## Updating the RA3100

- Preparations
- 1. Prepare a USB memory stick (used for reading and writing the update file).
- 2. Use a computer to access on the A&D website,

[\(https://www.aandd.jp/support/industrial/soft\\_download.html\)](https://www.aandd.jp/support/industrial/soft_download.html) and download the **RA3100 firmware update file**.

- 3. Extract the "**RA3100\_update\_vx.x.x..zip**" file that you downloaded. Note: "x.x.x" indicates the latest version number.
- 4. Copy the "update" file extracted to the computer to the root directory of the USB memory stick. \*The root directory is the top directory of the file hierarchy.
- Performing the Update
- 5. Turn the power of the RA3100 unit ON, and insert the USB memory stick when the setup screen is displayed.

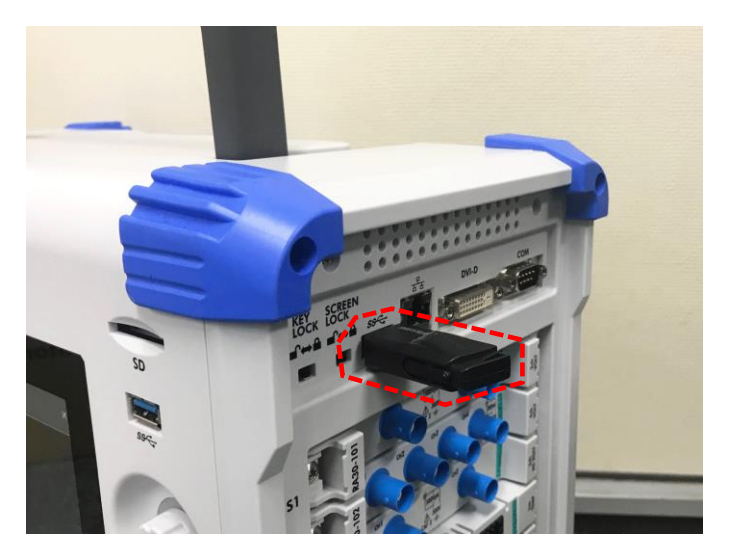

6. Press the [SETUP] button on the side menu of the screen.

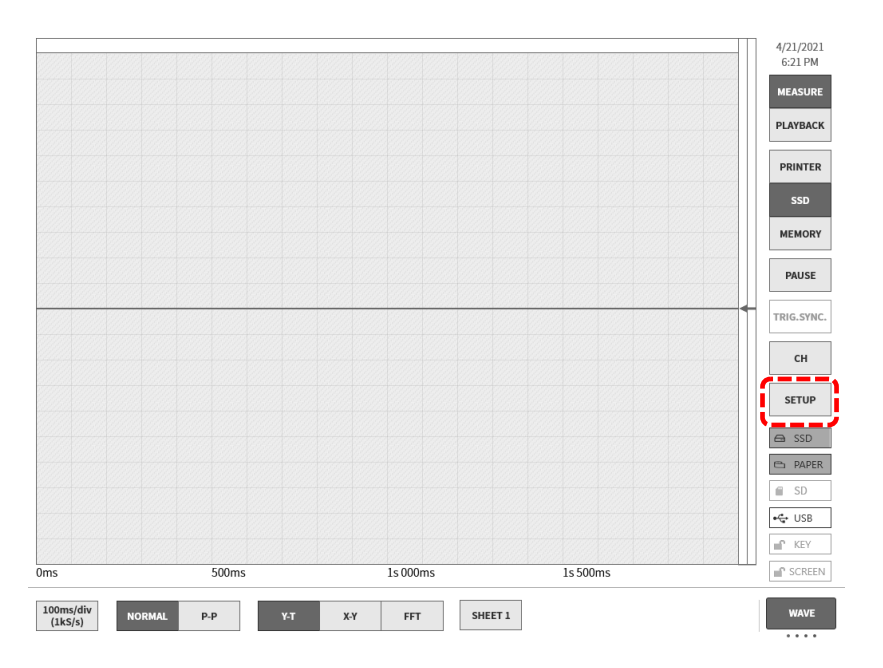

A&D Company, Ltd.

7. Press the [Other setup] - [Version management] button, and then press the [Update] button. The version of the software that is currently set up is displayed to the left of the button.

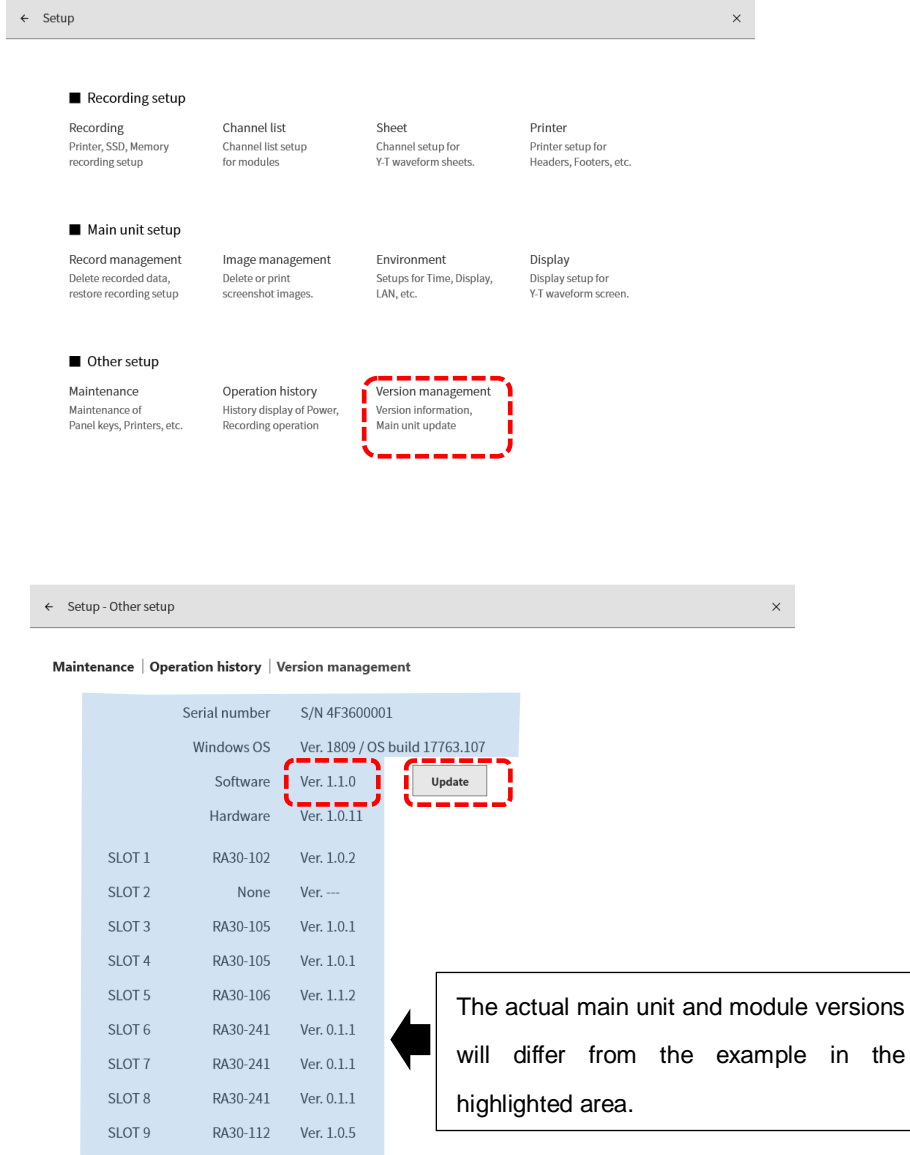

8. Press the [OK] button in the update confirmation dialog.

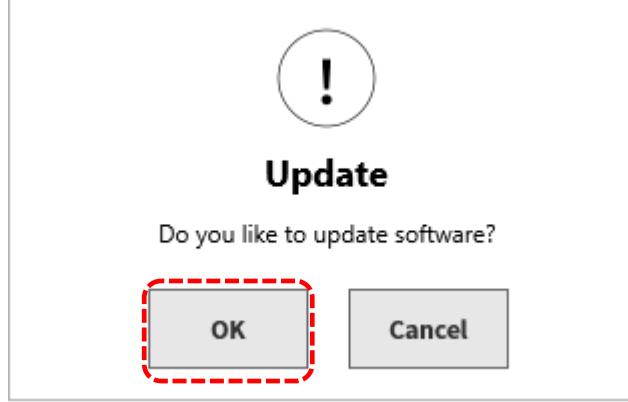

9. The update file on the USB memory stick is read (for approximately 10 seconds).

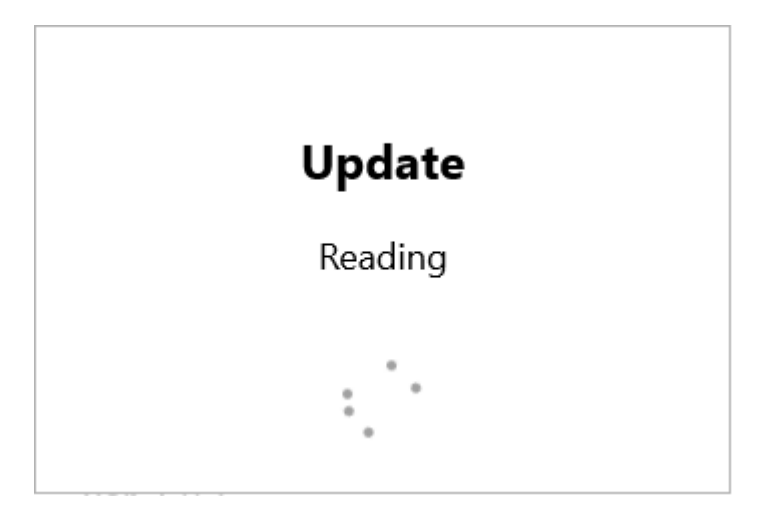

If the message "Update file not found." is displayed, check the following.

- 1) Confirm that the USB memory stick is correctly inserted, and insert it in all the way if it is not.
- 2) Confirm that the "update" file exists in the root directory of the USB memory stick.
- 10. Press the [Update] button on the top left of the final confirmation screen to start the update.

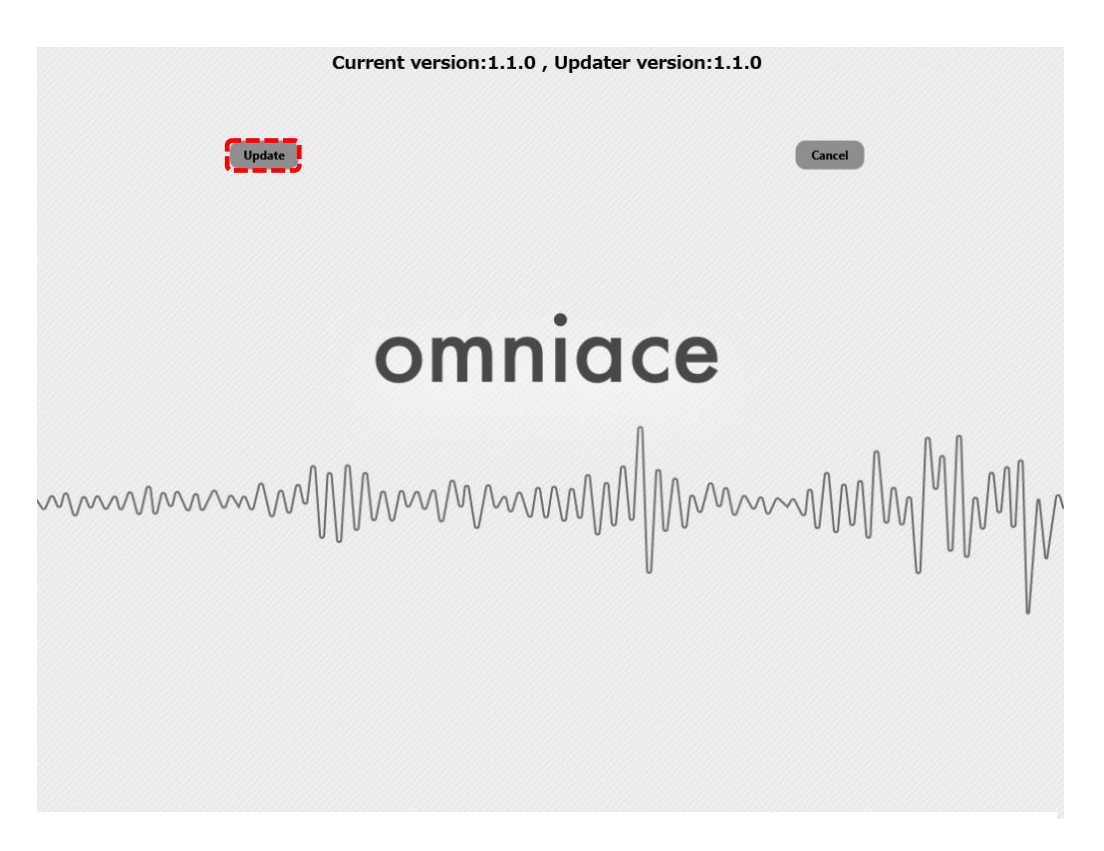

Note: Press the [Cancel] button to display the following screen, where you can press [Shutdown] to shut down.

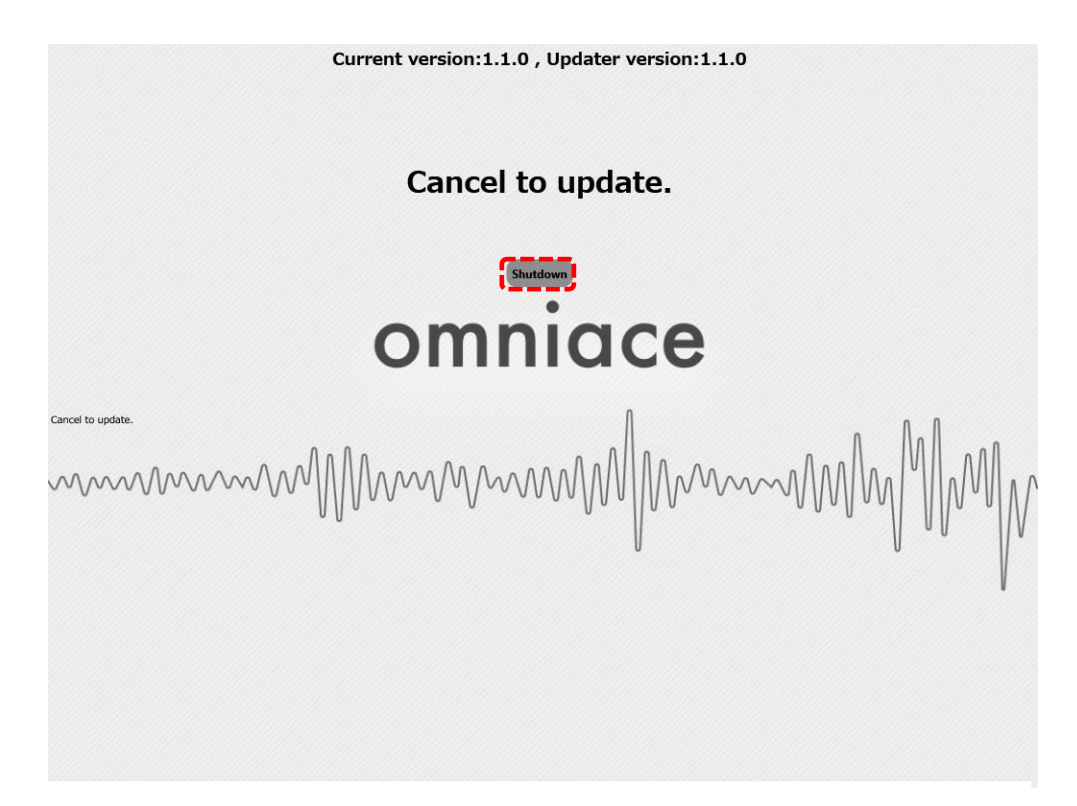

11. Wait for approximately 100 seconds until the update is complete.

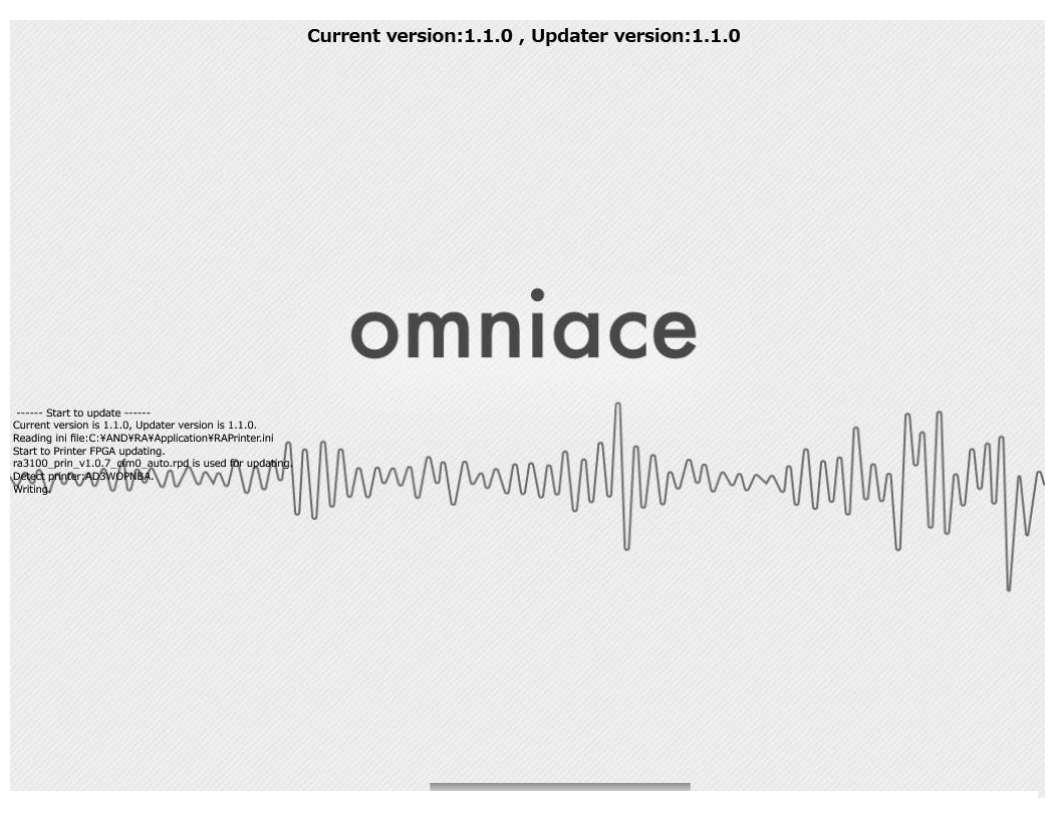

Screen displayed while updating

Caution: Do not turn the power OFF.

12. When the update is complete, press the [Shutdown] button on the top of the screen. (The power turns OFF.)

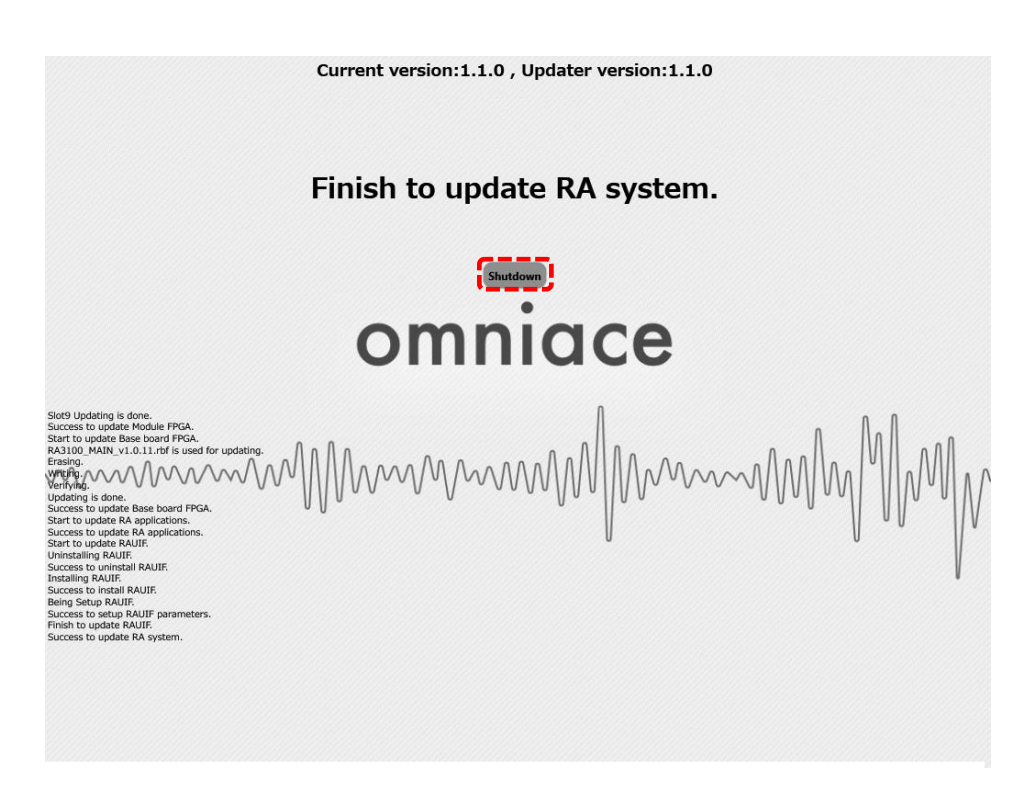

13. Turn ON the power of the RA3100 again, and perform steps 6. and 7. to confirm that the software version is the same as the version x.x.x of the downloaded file. This completes the procedure.